# PASSO A PASSO CANCELAMENTO

## Para realizar o pedido de encerramento da Inscrição Municipal, acesse;

- 1. Acesse o site www.jundiai.sp.gov.br.
- 2. Clique em Empresa.
- 3. Clique em Balcão do Empreendedor
- 4. Clique em área do Empreendedor
- 5. Clique em acesso ao sistema
- 6. Clique em Alterações/Renovações/ Cancelamento Empresas e Autônomos
- 7. Realize o Login com nº do CFM e a senha

8. Caso não possua senha, clique na opção cadastrar senha ou se esqueceu a senha de 8 digitos, clique em esqueceu sua senha.

- 9. Clique na opção Encerramento
- 10. Leia os Termos e Condições.

11. Se concordar e desejar prosseguir, clique no item "Declaro que li e concordo com os Termos e Condições acima" e clique em prosseguir.

12. Preencha todos os campos, anexe os documentos (RG e CPF em caso de autônomo ou Documentos de Baixa, em caso de empresa – Formato PDF ou .doc)

### ATENÇÃO: O encerramento deve ser solicitado no Site do Balcão do Empreendedor em até 30 (trinta) dias da data da cessação das atividades, sob pena de multa, conforme determina o Artigo 281 Inciso II da Lei Complementar 460/2008.

## Dicas Úteis

Para que a conclusão do seu processo aconteça de forma rápida, acompanhe sua solicitação da seguinte forma:

- www.jundiai.sp.gov.br
- Balcão do Empreendedor
- Área do Empreendedor
- **Serviços**
- Consultar Solicitação
- Realize o Login com seu CNPJ e digite a senha

• Na existência de pendências de documentos aparecerá no campo aguardando atendimento. Para orientação quanto aos órgãos que estão analisando sua solicitação clique em analise

#### 6. Em caso de dúvidas ligue:

- 4589-8714 Balcão do Empreendedor Horário de Atendimento das 10:00 às 16:00.
- 4589-8718/ 4589-8720 -Divisão de Fiscalização do Comércio

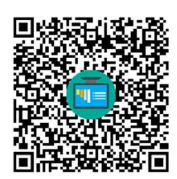